## Creating a Pass-Through Doorway in Home Designer

Reference Number: **KB-03175** Last Modified: **June 28, 2023**

The information in this article applies to:

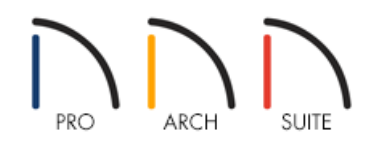

## QUESTION

How do I create an irregular shaped opening, such as a doorway with an adjacent half-wall effect?

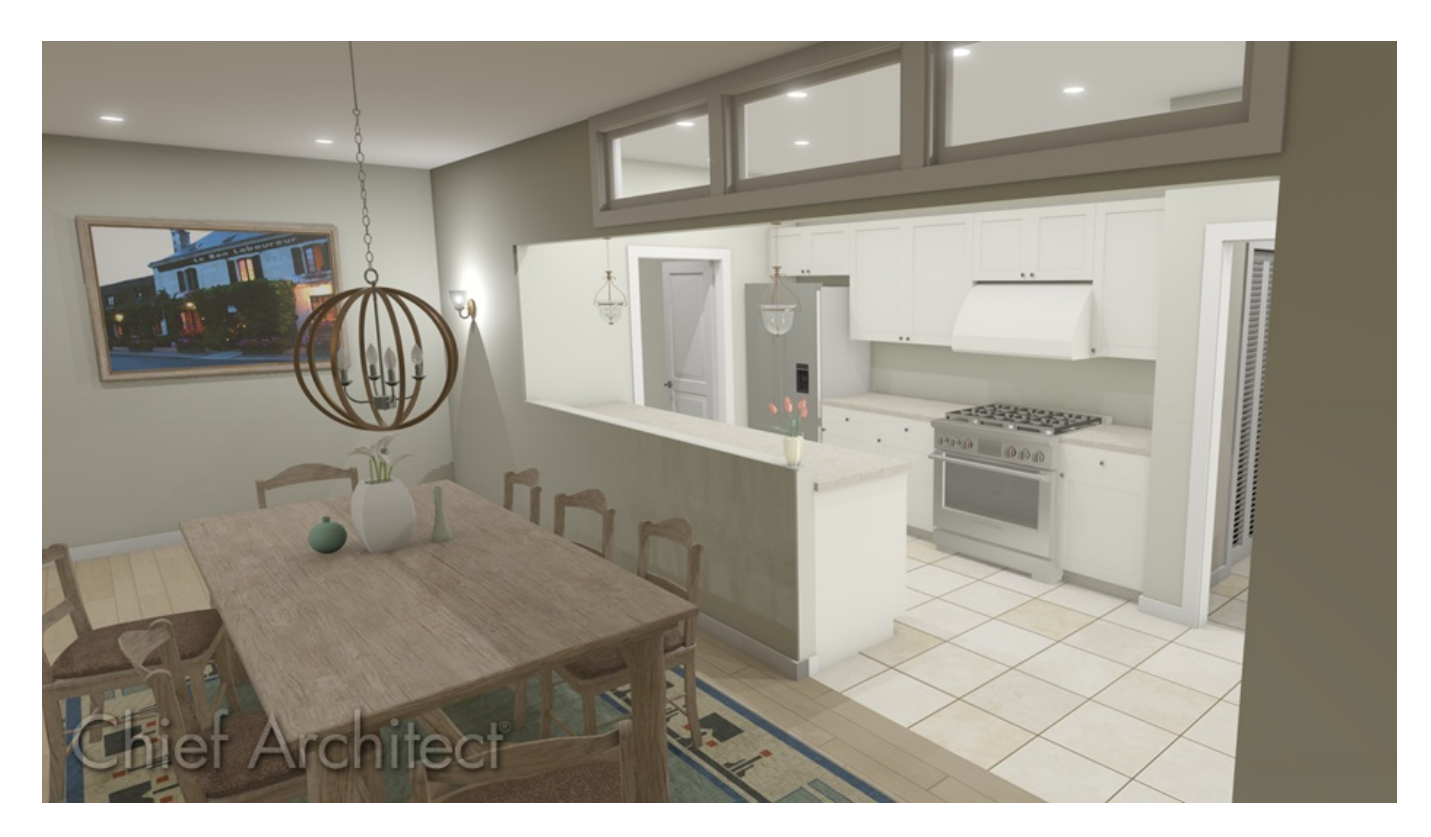

## ANSWER

To create an opening with an adjacent half-wall effect in Home Designer, use a Doorway and a Pass-Through.

To create an adjacent doorway and pass-through

- 1. **Open the plan in which you'd like to create an adjacent doorway and pass-through.**
- 2. Navigate to **Build> Door> Doorway** and place a doorway in your desired wall.

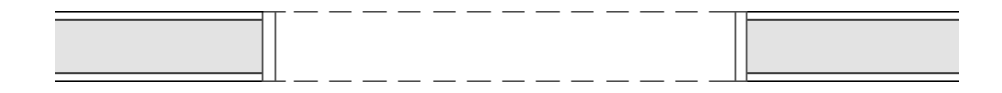

3. Using the **Select Objects**  $\&$  tool, select the doorway and click on the **Open Object** and thutton to open the **Interior Door Specification** dialog.

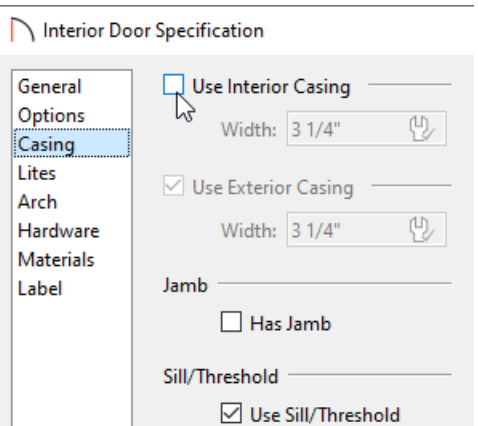

On the CASING panel, remove the checks from the **Use Interior Casing** and **Has Jamb** boxes.

In Home Designer Pro, remove the check from the **Has Jamb** box on the JAMB panel instead.

- Make any other desired changes, then click **OK**.
- 4. From the menu, choose **Build> Window> Pass-Through** and place a pass-through next to the doorway.

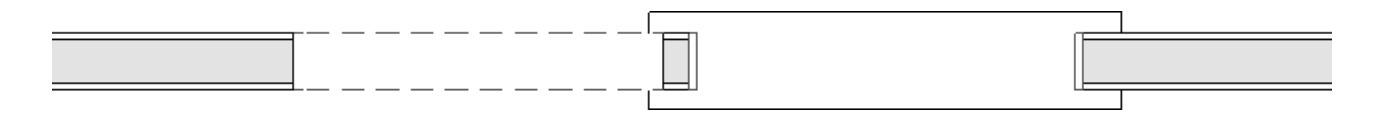

5. Using the **Select Objects**  $\log$  tool, select the pass-through and click on the **Open Object**  $\log$  edit button to open the **Window Specification** dialog.

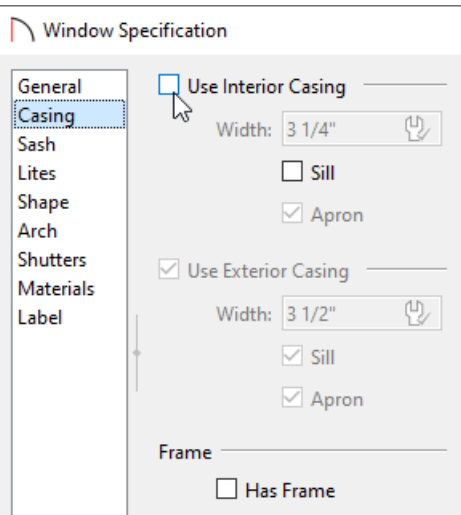

On the CASING panel, remove the checks from the **Use Interior Casing**, **Sill**, and **Has Frame** boxes.

In Home Designer Pro, remove the checks from the **Use Interior Sill** box On the SILL panel and the **Has Frame** box on the FRAME panel instead.

- Make any other desired changes, then click **OK**.
- 6. With the pass-through still selected in a plan view, hold down either the **Ctrl** key if you're on a Windows computer or the **Command** key if you're on a Mac and use the**Move** edit handle to move the passthrough as close to the doorway as possible.

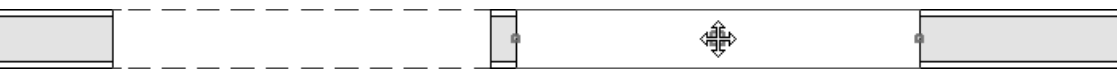

Holding down the Ctrl/Command key temporarily disables snap settings, allowing for restrictionfree movement.

7. Take a **Camera [0**] view to see the results.

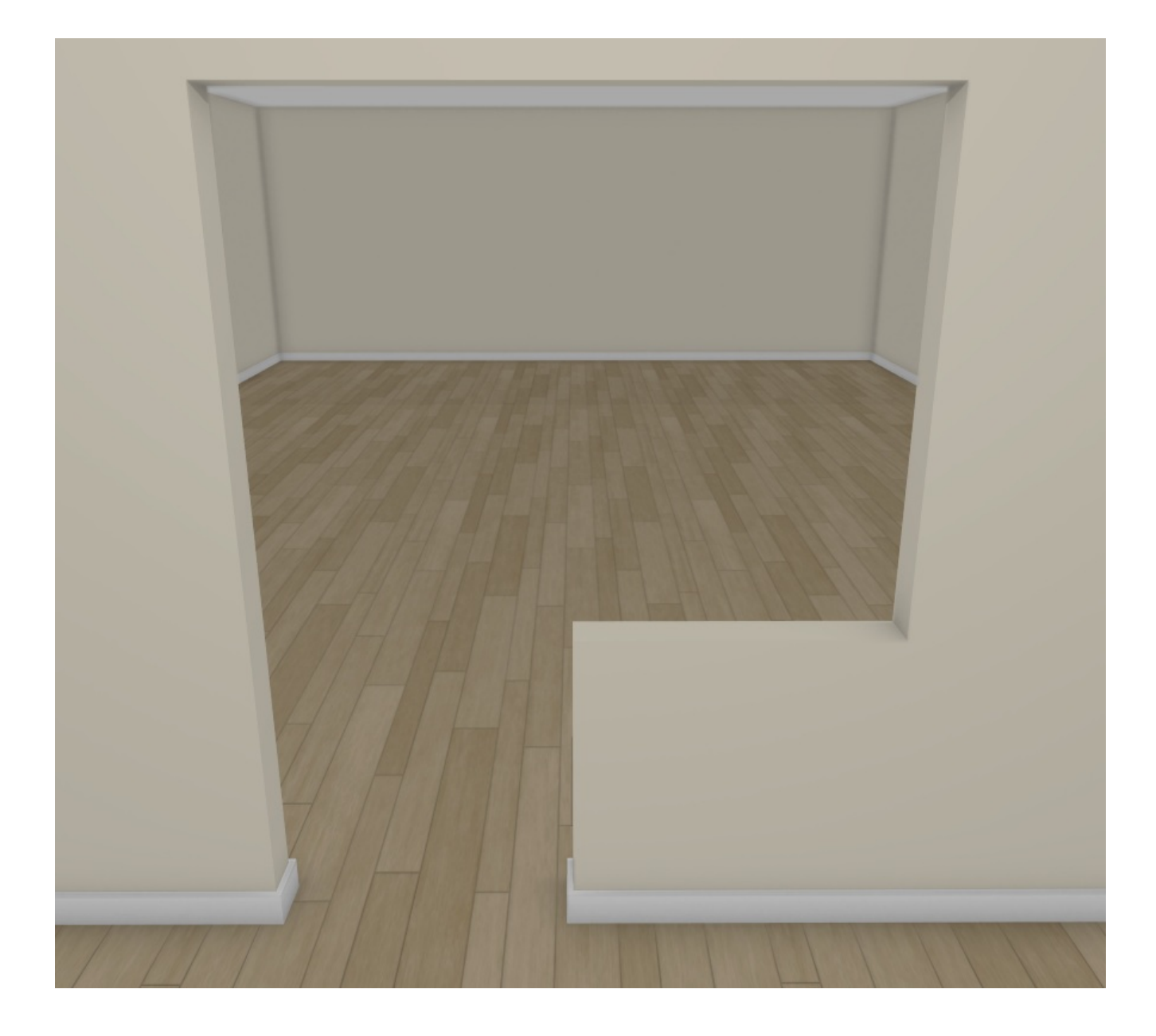

Related Articles

Creating an Arched or Transom Doorway [\(/support/article/KB-00310/creating-an-arched-or-transom](file:///support/article/KB-00310/creating-an-arched-or-transom-doorway.html)doorway.html) Editing the Shape of a Window [\(/support/article/KB-01024/editing-the-shape-of-a-window.html\)](file:///support/article/KB-01024/editing-the-shape-of-a-window.html)

© 2003–2023 Chief Architect, Inc. All rights reserved // Terms of Use [\(https://www.chiefarchitect.com/company/terms.html\)](https://www.chiefarchitect.com/company/terms.html) // Privacy Policy

[\(https://www.chiefarchitect.com/company/privacy.html\)](https://www.chiefarchitect.com/company/privacy.html)